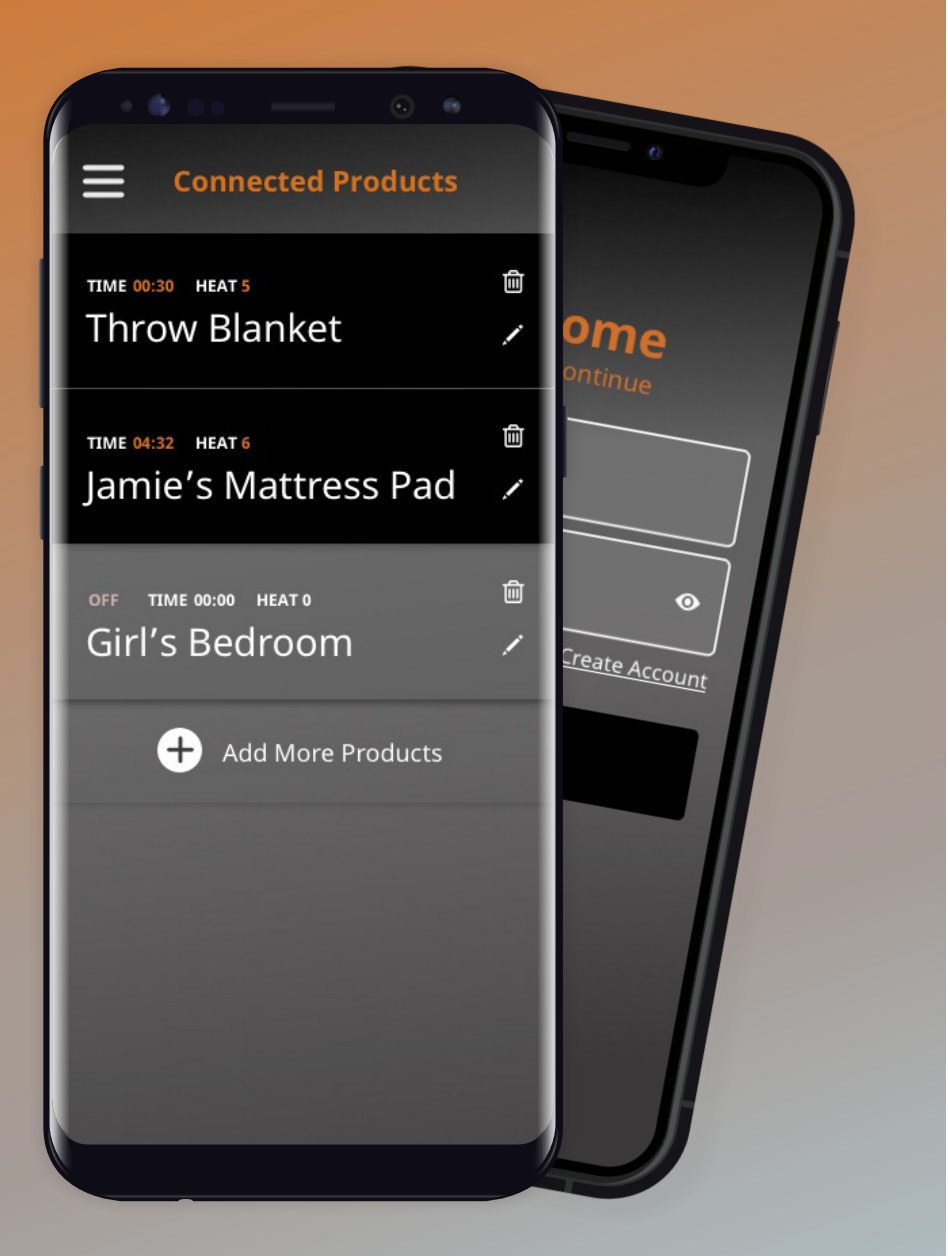

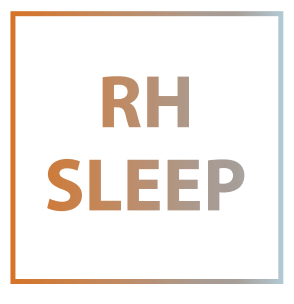

# **Thank you for purchasing your new RH Sleep product!**

Enhance your experience by downloading the RH Sleep App, available now on the Apple App Store and Google Play Store. With the app, you can turn the product on and off, adjust timer and heat settings, and integrate with Amazon Alexa and Google Assistant.

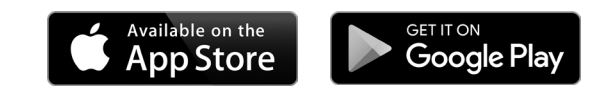

More setup and usage instructions inside and at royalheritagehome.com/rh-sleep/

1

# **Download and Install** RH Sleep

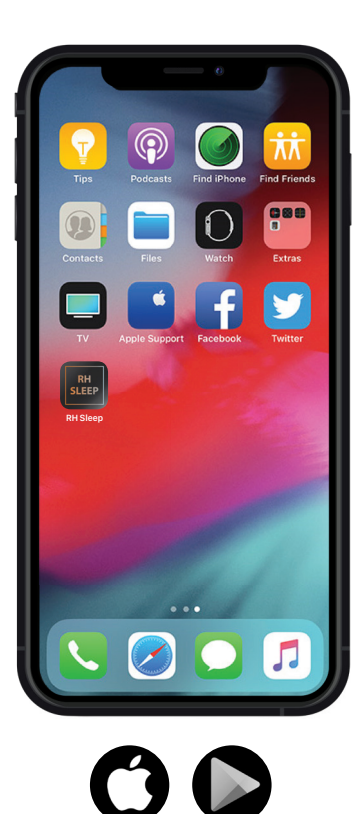

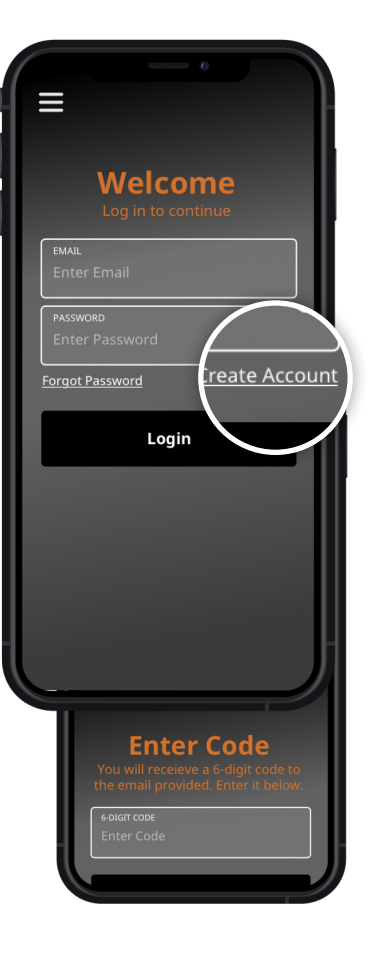

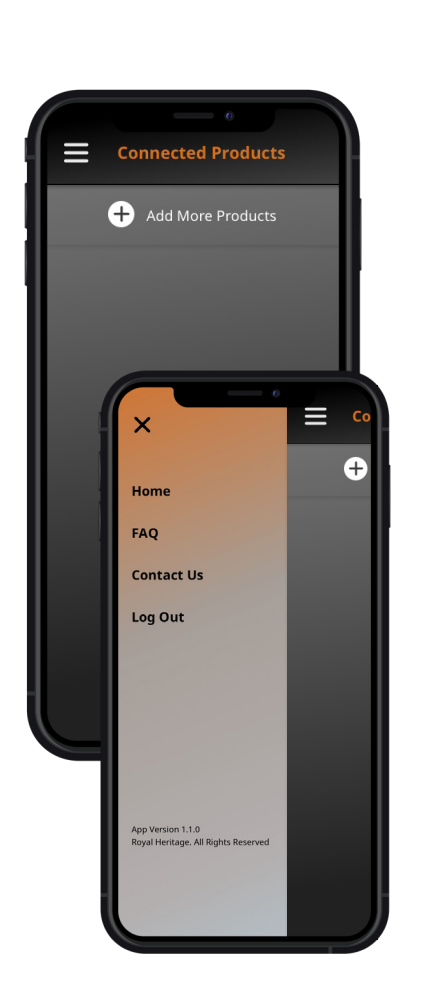

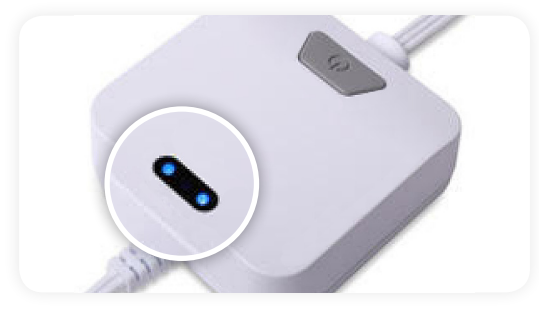

### **to add your new product**

 $\widehat{\mathcal{E}}$ 

First, make sure your product is discoverable by holding down the power button while plugging it in. Continue holding the power button until the LED indicators flicker. This means the product is discoverable. Make sure you are at a close range to your phone. It is helpful if your phone is already connected to the WiFi you intend to use to manage your RH Sleep Product prior to adding your product in the app.

Tap "+ Add More Products".

#### **download**

Complete the install for your RH Sleep App.

#### **when you launch the app**

Tap the "Create New Account" button at the bottom of the login page. Create an email and password.

You will receive an email with a six-digit code to be entered on the following page to complete account activation.

#### **after logging in**

You will be on your app home and dashboard. As you begin to add RH Sleep products, you will be able to see each one listed and its current status. To return to this page from anywhere in the app, simply select "Home" from the menu.

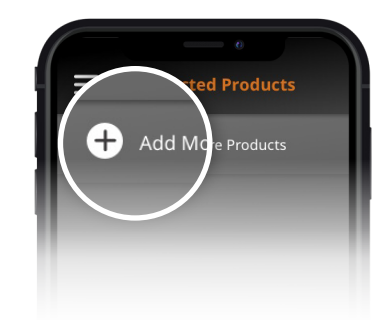

2

## **Connect** RH Sleep Products

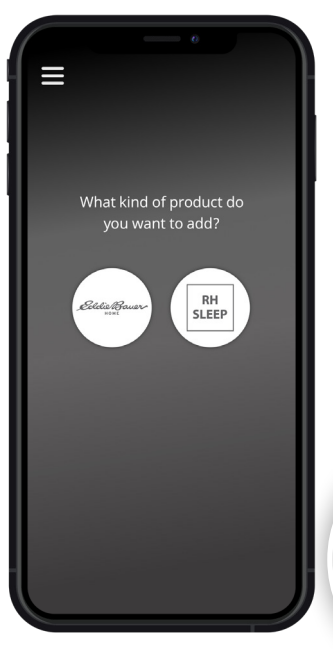

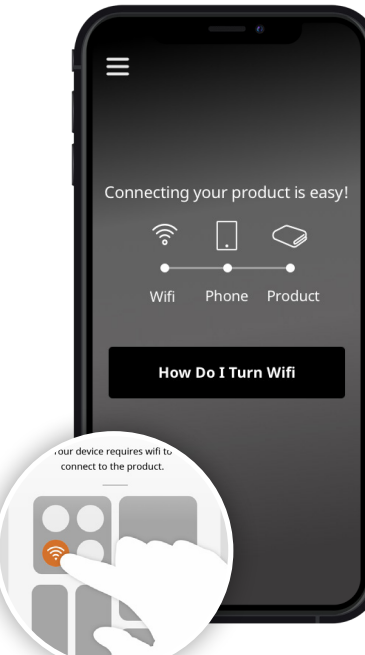

#### **start adding a new product**

Choose the brand of product you purchased.

#### **wifi**

You will need to connect your phone and product to local WiFi ideally the same WiFi where the product will live. The three dots on the timeline on your app represent:

- **• WiFi available**
- **• Phone connected to WiFi**
- **• Product connected to your phone/app**

In many cases the first dot will already be checked. If it is not checked, make sure your WiFi is on and the signal is clear and strong. You will also need to give the app permission to access your location.

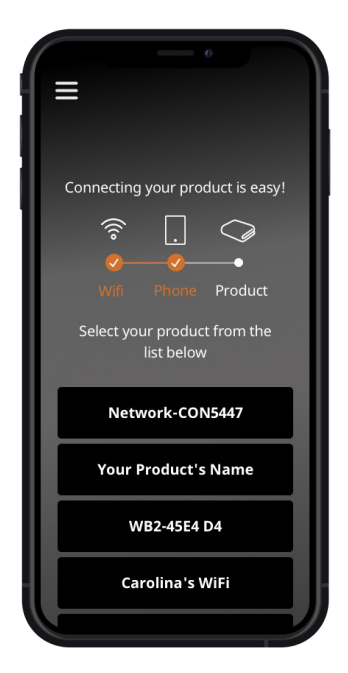

#### **phone**

If the first but not the second dot is checked, make sure to connect your phone to the WiFi that you will be connecting your product to. Follow the animated instructions to turn your phone's WiFi capabilities.

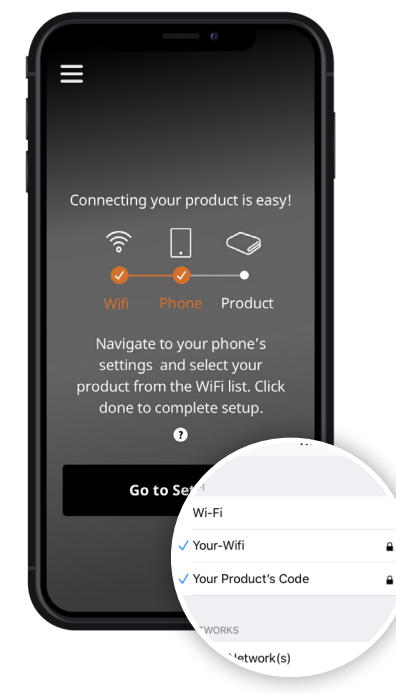

#### **product**

If the first two dots are checked, it's time to connect your product to the WiFi. To do this:

- Exit the app and open "Settings" on your phone
- Select "WiFi"
- Select your product from the list of options under "Networks". Its name should start with a "W" and be something like "WB2-45E4D4"
- Wait until it appears beneath "WiFi" and then navigate back to this app
- Tap "Done"

#### **the final dot should be checked**

Please enter your WiFi password

for the selected network

今

Submit

 $\bullet$ 

OPD "DC WIPELESS

.......

Enter your WiFi password on the network to complete the connection.

Ш

Finally, name your product something that makes sense to you. If you are planning to use the product with Amazon Alexa or Google Assistant, follow these naming tips:

- Choose short, clear names that are easy to say and exist in the English language
- If using a proper noun, make sure it is phonetic
- Do not use punctuation or special characters like '& or @'

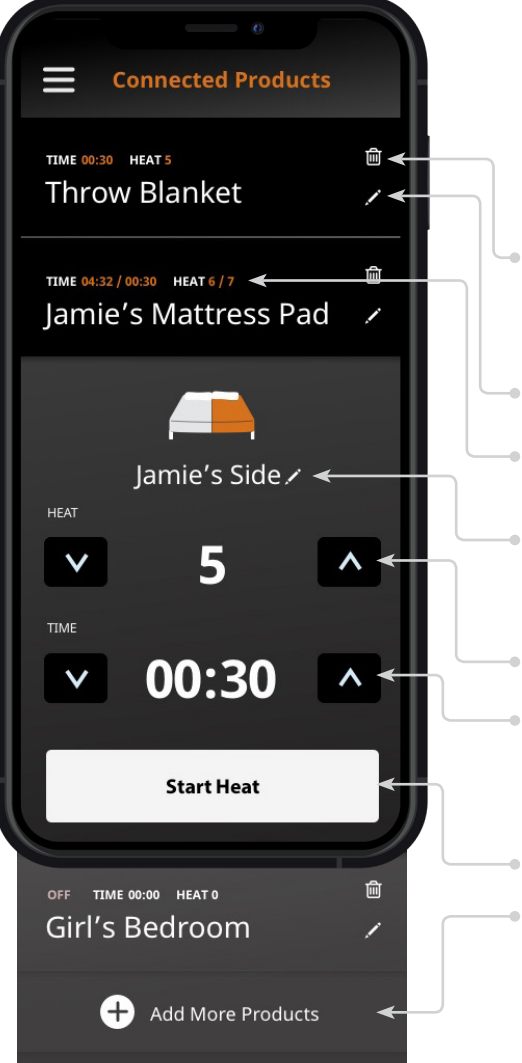

#### **success!**

You should now be able to see your new product(s) on your home page.

#### **actions**

- Delete the product from your app *Warning! You will not be able to manage this product unless you reconnect it, as described on page 2 & 3 of this guide*
- Change the name of the product
- View the current temperature and remaining time at a glance
- Edit the names of individual sides of a product (on products with that functionality available)
- Increase and decrease the heat
- Increase and decrease the timer *Warning! A product will not start heating until "Start Heat" is tapped, and will stop heating when the time has elapsed*
- Start or stop heat
- Add more products

# $\overline{3}$  3

a

### **Manage** RH Sleep Products **Voice Commands** For Amazon Alexa and Google Assistant

RH Sleep products can also be controlled by Amazon Alexa or Google Assistant if desired.

- First, make sure your app is **set up** and connected to your product(s).
	- **Enable RH Sleep for Amazon Alexa** by navigating to the search feature in Amazon Alexa, finding "RH Sleep" and clicking "enable skill". *The first time you attempt a voice command (listed below), you will be sent a "card" directing you to log in to RH Sleep with the credentials you made for your RH Sleep App.*

**Enable RH Sleep for Google Assistant** by tapping "home control" in your Google Home app. Find and add the "RH Sleep" skill. *You will then be sent an event notification which is added to your "recent events" list in Google Home app. Clicking on the notification or event will allow you to link Google Assistant to your RH Sleep account by logging in with the credentials you made for your RH Sleep App.*

#### When Amazon Alexa or Google Assistant setup is complete, **you will be able to use the following commands to manage your RH Sleep product(s):** b

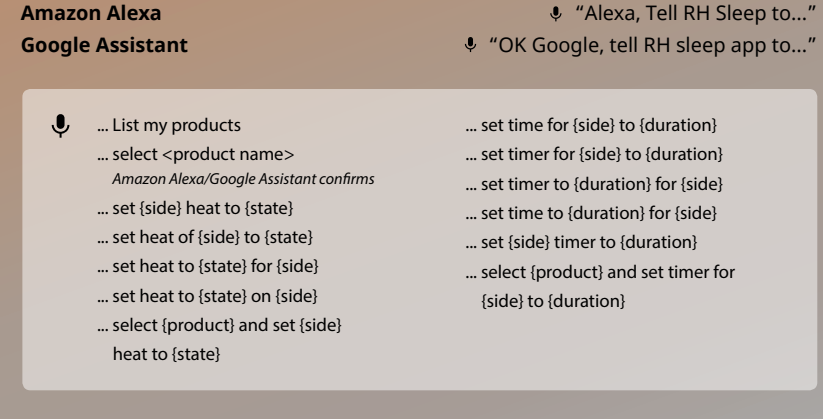

- *\* Both platforms will confirm or clarify the request if it is received.*
- *\*\* Specifying the product name is only necessary for users with multiple products. If multiple products exist and one isn't specified, Amazon Alexa or Google Assistant will ask for clarification.*

#### **Heating Constraints** c

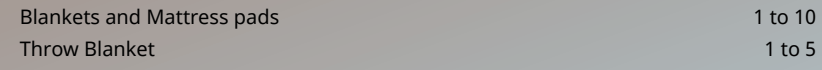

#### **Timing Constraints** d

Timer: 30 minutes increments from 30 minutes to 10 hours 1 hour increments from 10 hours to 12 hours